## **GOVERNMENT OF HARYANA**

## **Department of School Education**

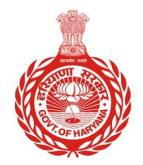

## [Management Information System]

Introduction: The Government of Haryana launched the MIS portal under the education sector with the name DSE MIS Haryana. This Portal is introduced for serving all education officers, teachers, and students to access all technology systems. All the stakeholders who belong to the School Education Department such as Students, teachers, and other education department employees have their logins on the MIS portal and they can access all the services related to the Academic and Administrative purposes in the Department.

## USER MANUAL FOR GET SCHOOL GEO-LOCATION

This module will be available in the login id of School. This module is made to obtain the geographical coordinates of a school. It will retrieve the latitude and longitude coordinates based on your current location.

Step 1: - Login: User must login to the account on MIS (OneSchool) Portal. User can login through this link <u>https://mis.oneschoolsuite.com/</u>

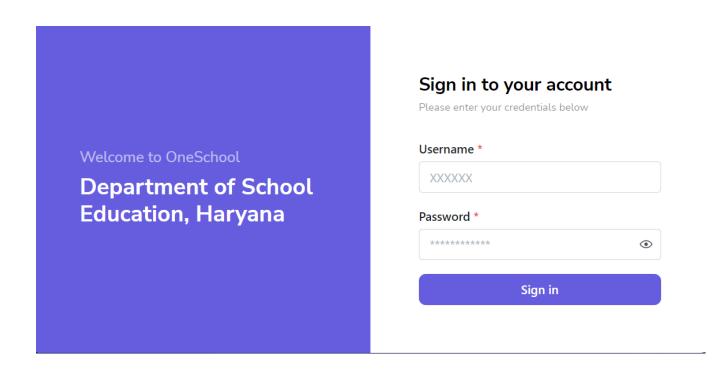

Step 2: - Navigate to School Geo- location: - User must click on the " Get School Geo- Location" button in school dashboard.

| MIS - Portal                                                                    | ≡ 🏠                                                                              | ¢                  | ¢• ⊜ ⊜                                                                                                    |            |            |                     |                        |                         | ~                       |   |
|---------------------------------------------------------------------------------|----------------------------------------------------------------------------------|--------------------|----------------------------------------------------------------------------------------------------|------------|------------|---------------------|------------------------|-------------------------|-------------------------|---|
| Wetcome Back,<br>Print Logout<br>Search your menu                               | School Dash<br>(Aca<br>O<br>Total Students Count                                 |                    | By this you will be submitting the School's Geolocation, in order to track the current location of the School. |            |            |                     |                        |                         |                         |   |
| Lesson Plan     Employee Attendance                                             | 0     0     Ended     Congrue       Males     Females     Get School Geolocation |                    |                                                                                                    |            |            |                     |                        |                         |                         |   |
| Monthly Stipend Scheme                                                          | Classwise Stud                                                                   | ents Count         |                                                                                                    |            |            |                     |                        | ( Academ                | iic Year: 2023-2024 )   |   |
| <ul> <li>Inventory of Books</li> <li>Transport Facility For Students</li> </ul> | Class                                                                            | Fresh<br>Admission | Readmission                                                                                                    | Transition | Repetition | Total<br>Enrolments | Section<br>Unallocated | Subjects<br>Unallocated | Roll No.<br>Unallocated |   |
|                                                                                 | Sixth                                                                            | 0                  | 0                                                                                                    | 0          | 0          | 0                   | 0                      | 0                       | 0                       | v |

**Note:** - If the user has updated the latitude and longitude in wrong location then they can easily update the coordinates by clicking on the "**Get School Geolocation**" option, which will automatically update the current location.